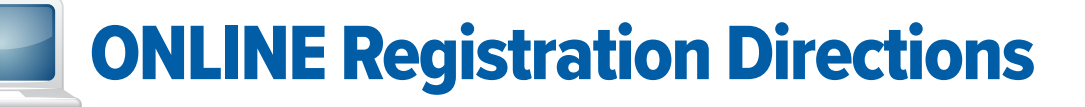

# IF your child has taken a class and HAS THEIR OWN LifeLearn account:

- 1. Visit **www.northampton.edu/poconosummeryouth**, click **View Summer Courses**, click **Login**.
- 2. Type your Login and Password; click **Login**.
	- If you forgot your Login, call 610-861-5413 during regular business hours.
	- If you forgot your Password, click **Forgot Your Password** to have a new password emailed to you.)
- 3. Continue with step 3 below.

# IF your child DOES NOT HAVE THEIR OWN LifeLearn account:

- 1. Visit **www.northampton.edu/poconosummeryouth**, click **View Summer Courses**, click **Login**.
- 2. Click **Create a new Customer Account** and create an account in *each* child's name you are registering.
- *3.* **Log in** to your account.
- 4. Hover on **Programs and Certificates** and click **Program Catalogs.** (You will need to enroll in a new program each summer.)
- 5. Click **Bethlehem** or **Pocono** Campus Horizons for Youth program catalog.
- 6. Click on the **grade group** that applies to your child. Remember to choose your grade group by the grade your child is entering in the Fall.
- 7. Click **Enroll** to view courses and register.

# **Already enrolled in a 2024 summer program grade group?**

*Need to register for additional classes?* 

- *•* **Login**
- Hover on **My Course Information**
- Click **My Programs**
- Continue with Step 8
- 8. Classes are displayed by week in order to assist you with scheduling. Under **Upcoming Courses**, click the **shopping cart**  $(\mathbb{I})$  on the right of the course title to purchase a course.
- 9. Click the **shopping cart**  $(\mathbf{W})$  at the top to begin checkout. Please review, then click **Checkout**.
- 10. Complete or update the Health Profile/Emergency Contact questions on the **My Account** screen.
- 11. If you purchased Camp Pocono Childcare, you will see an **Adding Optional Items** screen. Choose Unlimited Hours, if needed. Click next.
- 12. Click **Make Payment**. Under Billing Information, please change credit card information to match the name on card. Click **Submit**. Your payment receipt will be emailed.
- 13. Remember to **Log Out**. If registering another child, repeat the process.

### **For more information on how to…..**

- Print your child's schedule
- Find building & room assignments
- Look for class instructor
- Update Health Profile

# **Visit northampton.edu/poconosummeryouth and look for FAQs.**

# **You must be registered by Sunday at 11:59 PM for a program that starts the next day.**

**Pocono Horizons for Youth Office:**  570-369-1881

610-861-4120

**Bethlehem Campuses Horizons for Youth Office:** 

#### PHONE DIRECTORY

**For assistance in establishing your account:** 1-877-543-0998

**Disability Services:**  610-861-5342

**General NCC Information:**  610-861-5300

Forgot your Lifelearn login? Call 610-861-5413

5